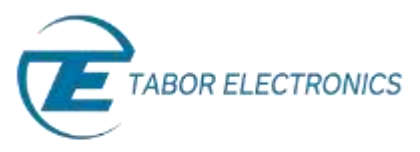

## How to Simply Connect WX, WS & PM-A Series via USB

This document contains instructions on how to simply **connect to Tabor Electronics devices** via their USB port. The following devices are covered in this document.

- Entire WX Series
- WS8351 / WS8352
- PM8571A / PM8572A

## ➔ **To connect the Tabor unit via the USB port:**

- **1.** Install the IVI Foundation device driver, which can be accessed either on the CD-ROM disk provided with your Tabor device, or from Tabor Electronics web site at http://www.taborelec.com/
- **2.** To download the driver from the web site, click on **Downloads**, and select the model from the **Model Number** drop-down box, and select "Drivers" from the **Download Type** drop-down box. Click on the **Search** button.

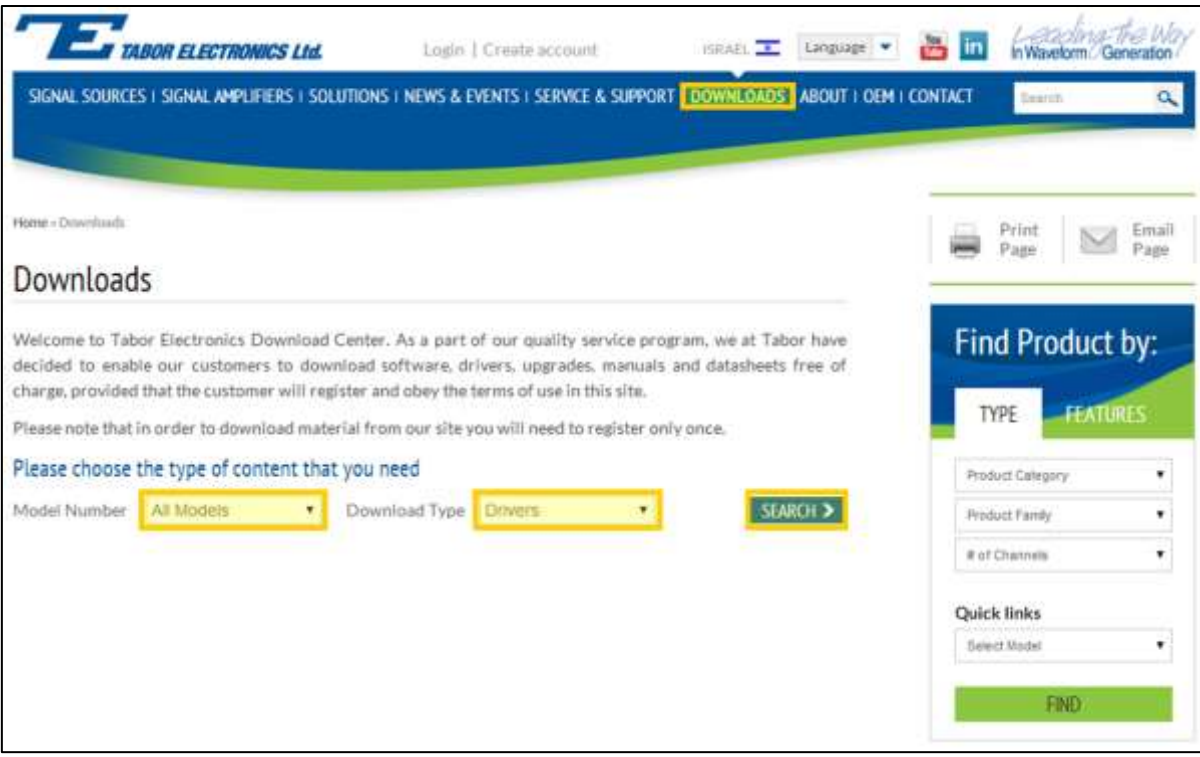

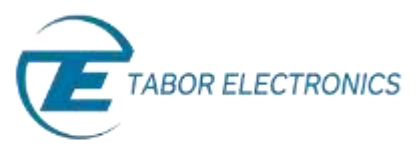

**Download** a suitable IVI Foundation driver (for either 32-bit or 64-bit operating systems) from the selection of drivers that appears.

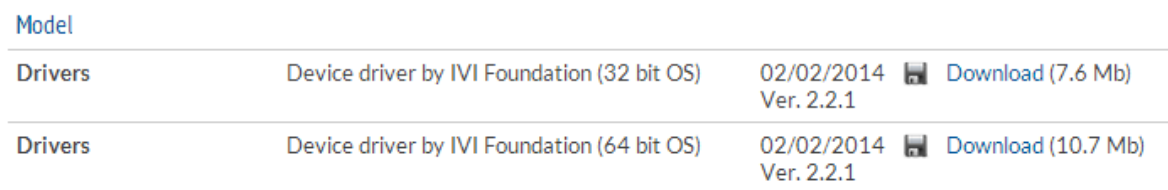

**3.** To activate the USB interface, access the **Select Interface** screen from the **Utility >> Remote Interface** menu, select the **USB** option, and press **ENTER.**

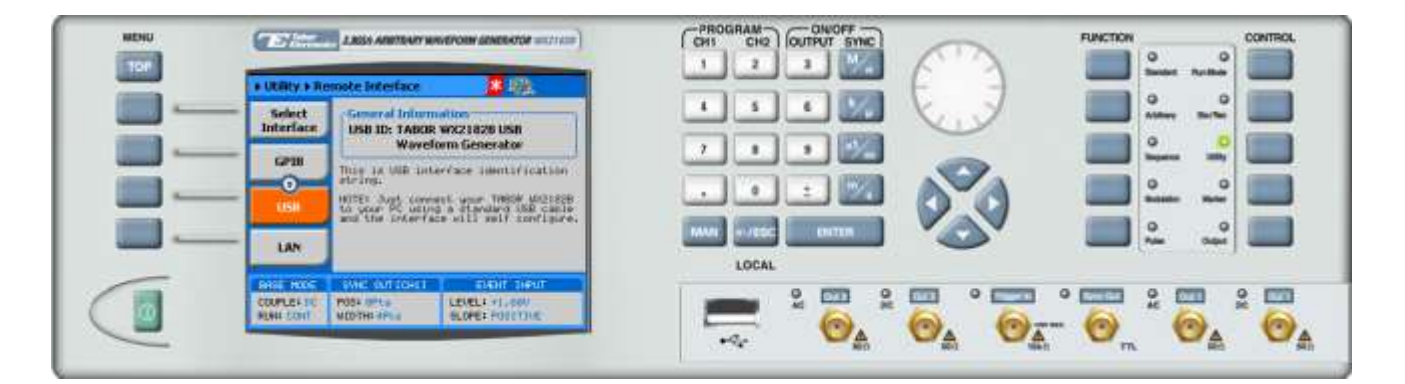

**4.** Connect your computer to the device using a USB cable. The following messages will appear on your computer screen:

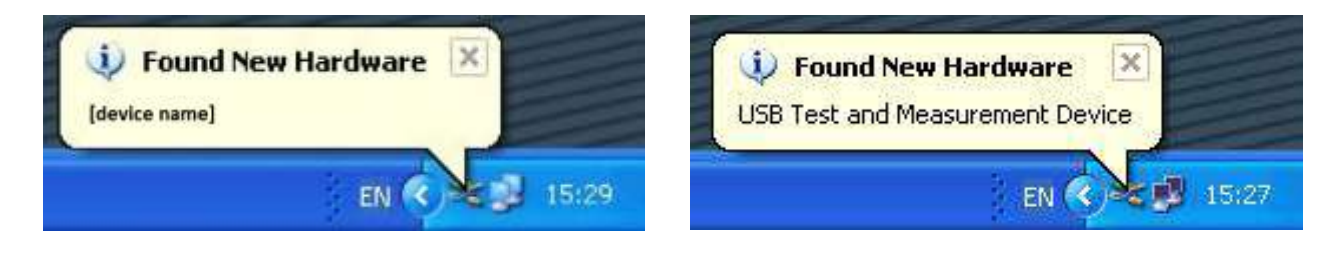

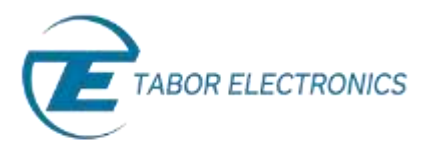

**5.** The Hardware Wizard appears as shown below. Choose the **Install the software automatically (Recommended)** option and click **Next.**

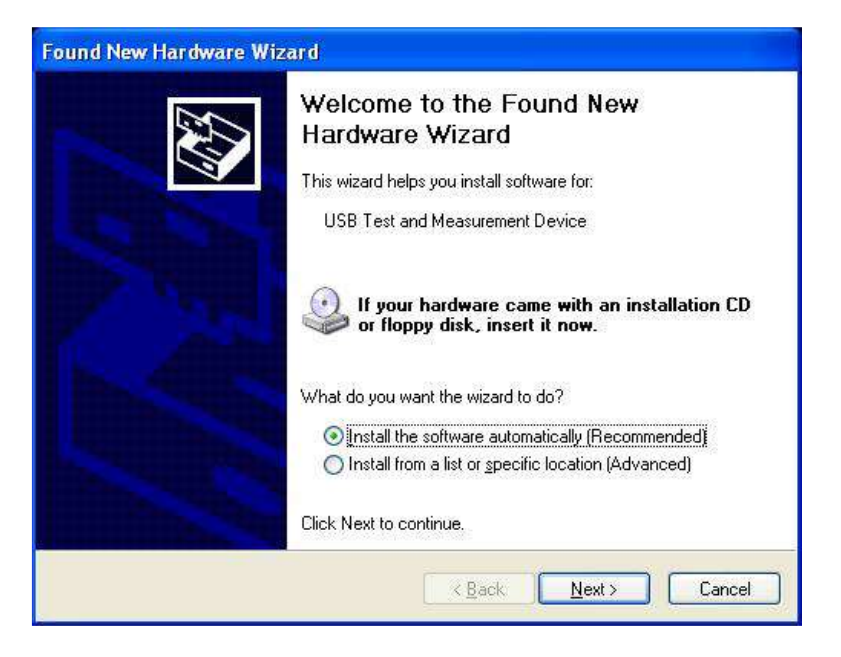

**6.** Upon completion of the installation, the window shown below appears. Click **Finish.**

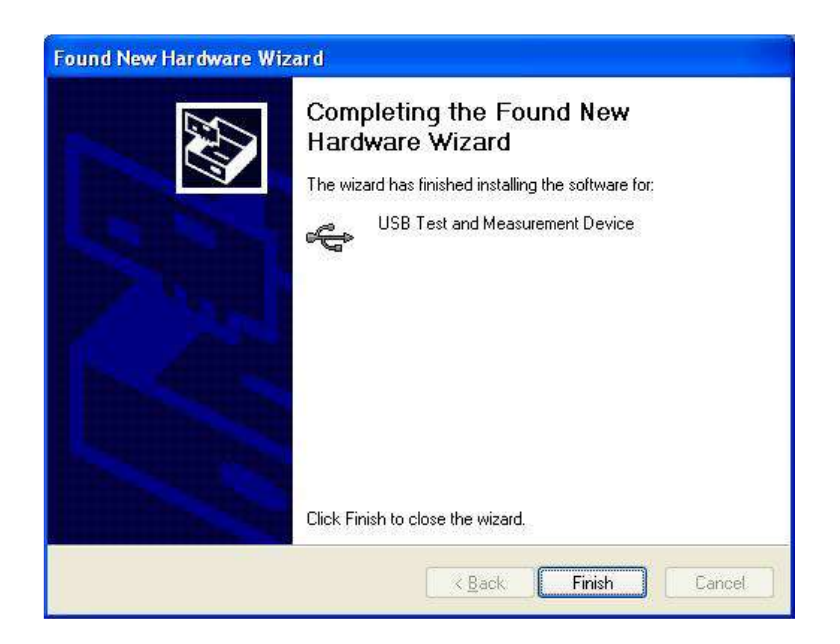

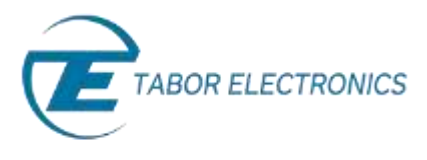

**7.** To make sure the device's USB port is correctly configured, open your Device Manager (**Control Panel >> Hardware and Sound >> Devices and Printers >> Device Manager)** and compare the settings to the settings displayed in the window below.

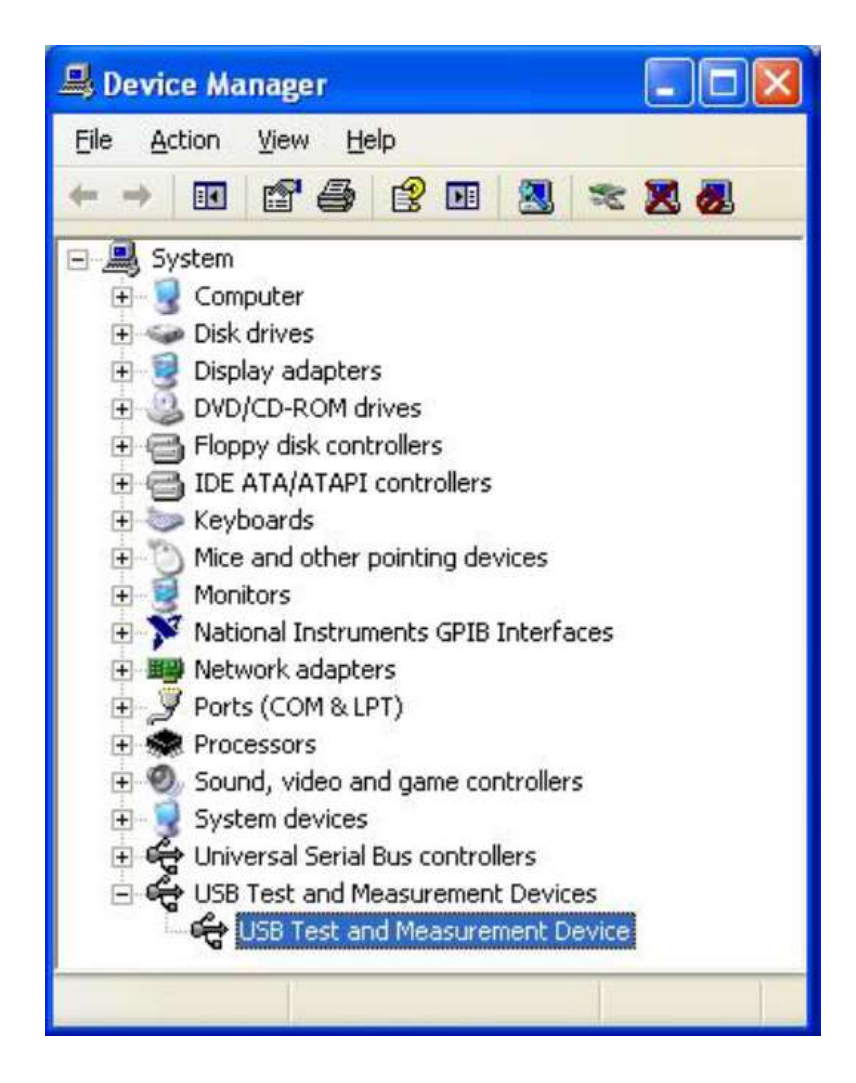

## For More Information

To learn more about Tabor's solutions or to schedule a demo, please contact your local Tabor representative or email your request to [info@tabor.co.il.](mailto:info@tabor.co.il) More information can be found at our website at [www.taborelec.com](http://www.taborelec.com/)

© Proprietary of Tabor Electronics Ltd.